blue office Finanzbuchhaltung

# **Jahreswechsel**

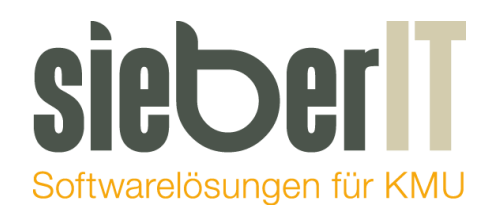

### **Sieber IT Service GmbH**

Hotline 071 730 07 07 E-Mail support@sieberit.ch

### **Inhaltsverzeichnis**

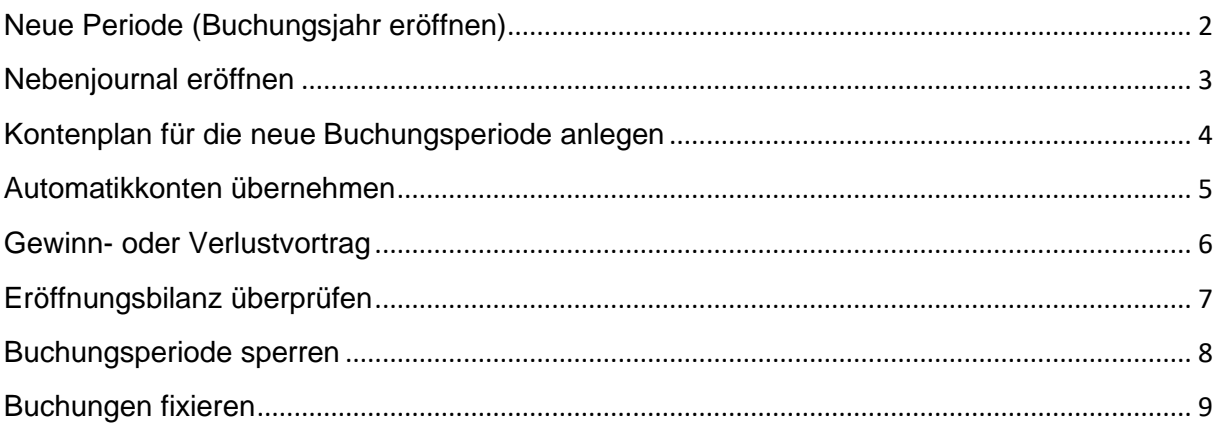

### <span id="page-1-0"></span>**Neue Periode (Buchungsjahr eröffnen)**

Einstellungen – Buchführung – Einstellungen – Buchungsperioden

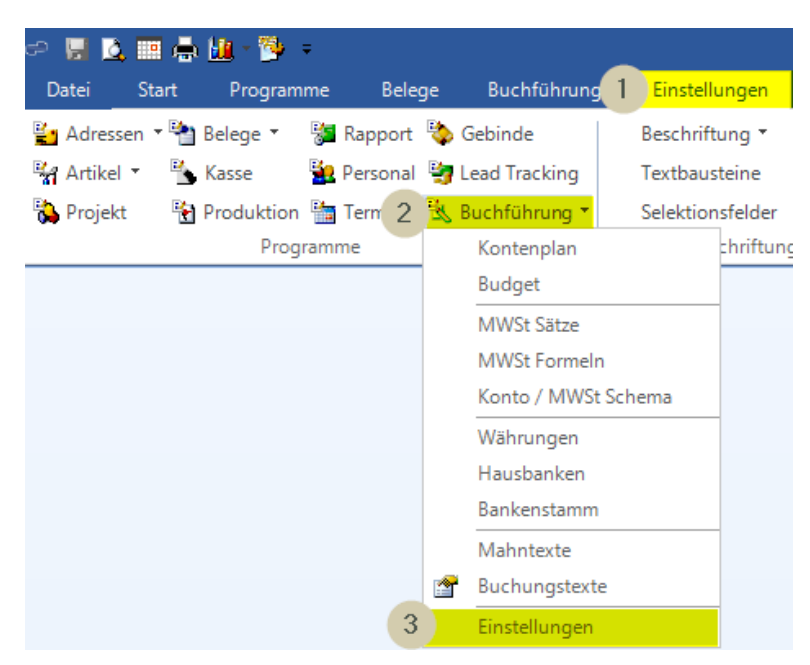

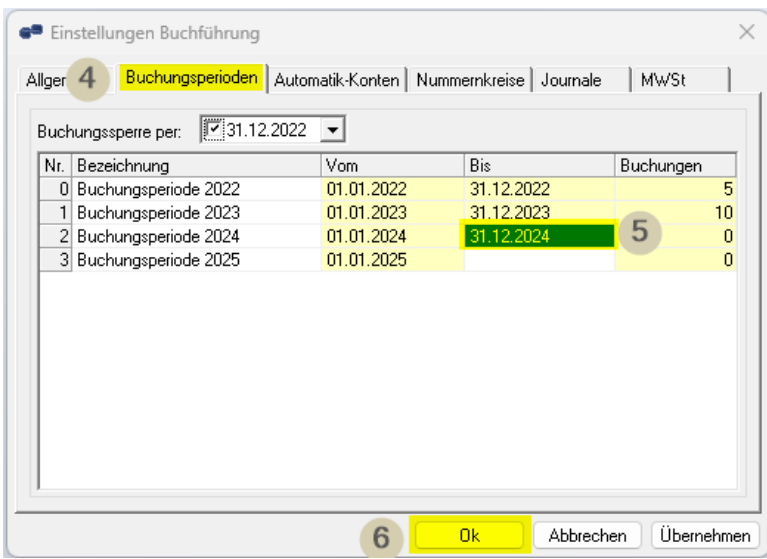

Es ist wichtig, dass Sie hier das Enddatum des **neuen** Geschäftsjahres eingeben. Sie möchten das Geschäftsjahr **2024** eröffnen -> Tragen Sie wie abgebildet das **Enddatum 31.12.2024** ein. Der Beginn der Buchungsperiode 2025 erscheint automatisch.

### <span id="page-2-0"></span>**Nebenjournal eröffnen**

Einstellungen – Buchführung – Einstellungen - Journale

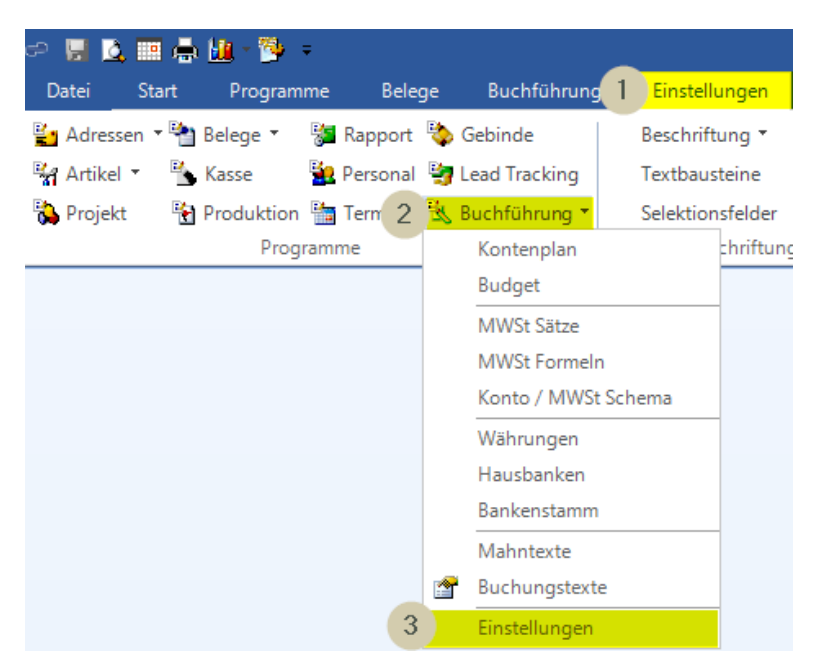

Wählen Sie die Buchungsperiode 2024 an und klicken dann auf Ok. Durch das Ok klicken erscheint dann auch das Nebenjournal (falls vorher bereits vorhanden). Ein Nebenjournal muss nicht zwingend eröffnet sein.

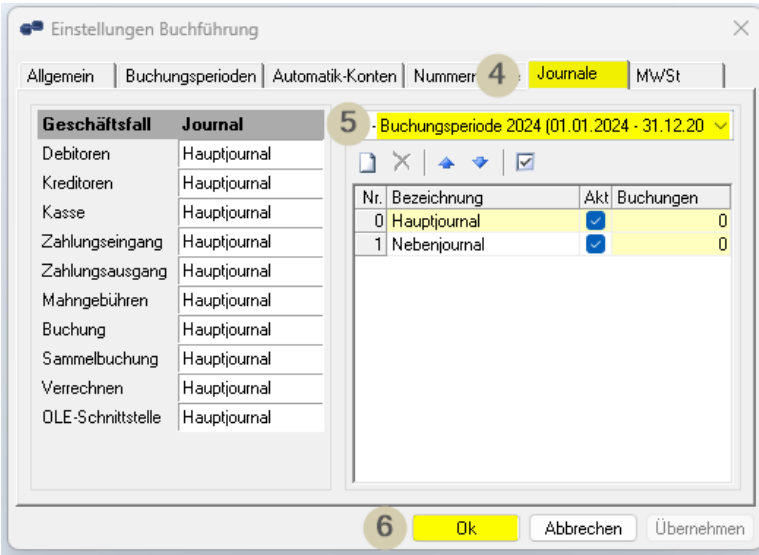

### <span id="page-3-0"></span>**Kontenplan für die neue Buchungsperiode anlegen**

Buchführung – Kontenplan

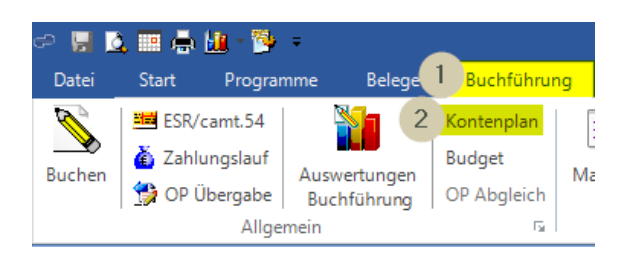

#### Neue Periode anwählen

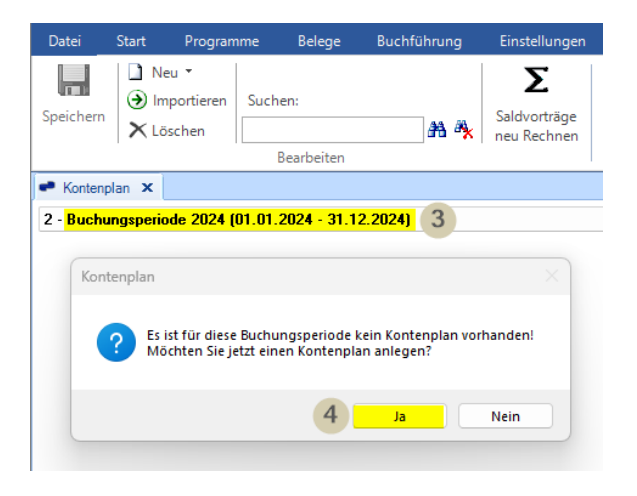

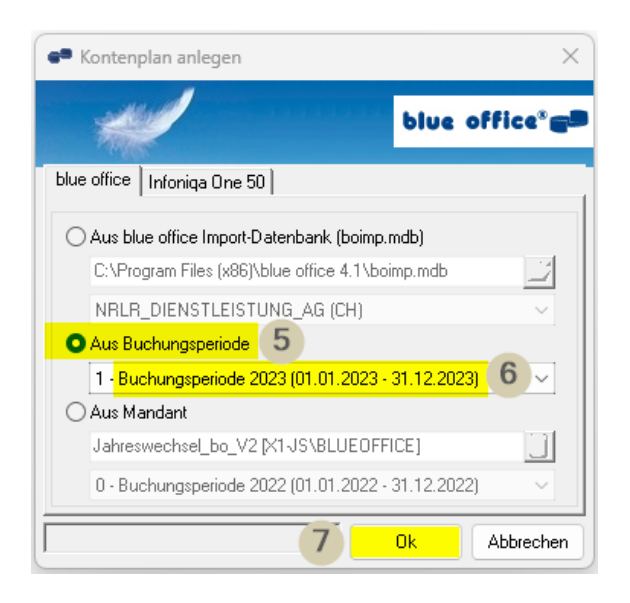

### <span id="page-4-0"></span>**Automatik-Konten übernehmen**

Einstellungen – Buchführung – Einstellungen – Automatik-Konten

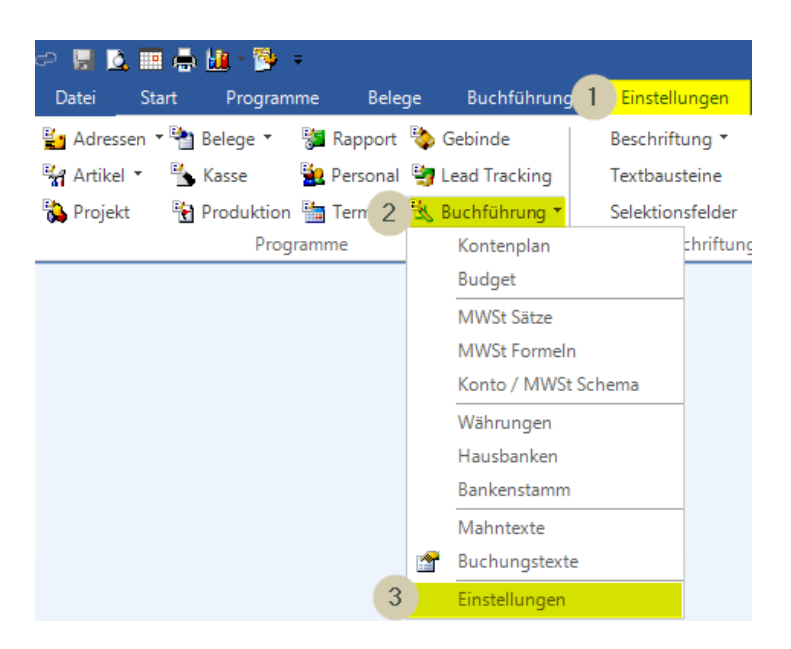

An dieser Stelle können die Automatikkonten hinterlegt werden.

Sollten diese nicht übernommen worden sein, so können sie aus der Vorperiode importiert werden.

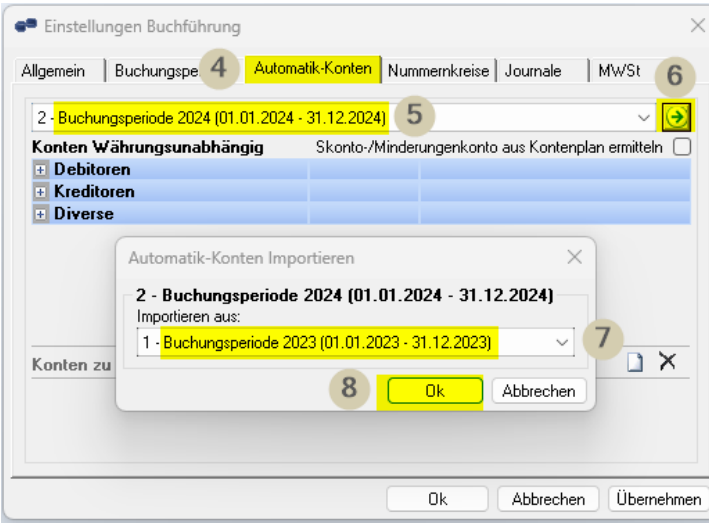

### <span id="page-5-0"></span>**Gewinn- oder Verlustvortrag**

Der Gewinn- oder Verlustvortrag kann im blue office auf einfache Art dem Saldo des Kontos manuell hinzu- oder abgezogen werden.

Natürlich kann der Gewinn- oder Verlustvortrag auch mit der gewünschten Buchung per 31.12. in der Finanzbuchhaltung vorgenommen werden.

z.B. bei Gewinn: 9000 Jahreserfolg / 2970 Gewinnvortrag

Bei Fragen oder Unklarheiten dazu, rufen Sie uns bitte an.

Variante Saldo manuell hinzu- oder abziehen:

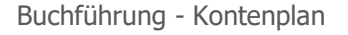

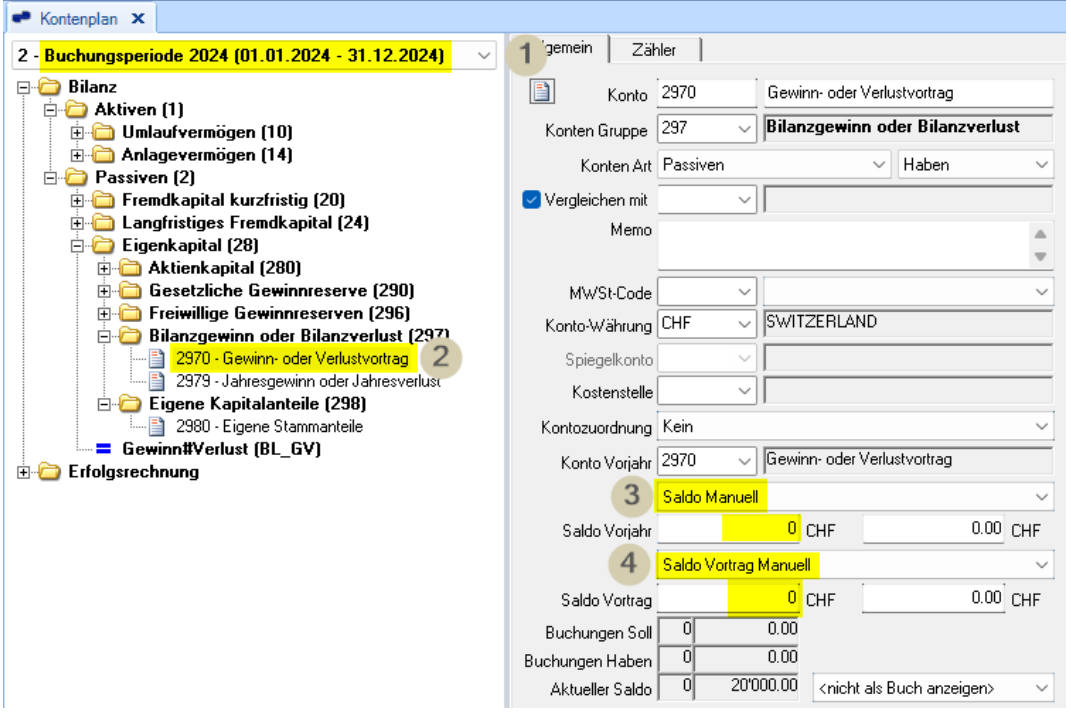

Der Gewinn oder der Verlust muss manuell ins Konto Gewinnvortrag eingegeben werden. Bitte Saldo Manuell anwählen und den Gewinn oder Verlust zur Summe des Kontos Gewinnvortrag vom Jahr 2023 hinzu- oder abziehen.

# <span id="page-6-0"></span>**Eröffnungsbilanz überprüfen**

Die Eröffnungsbilanz muss zwingend ausgeglichen sein. Auf der letzten Seite darf kein roter Balken ersichtlich sein.

Buchführung – Auswertungen Buchführung

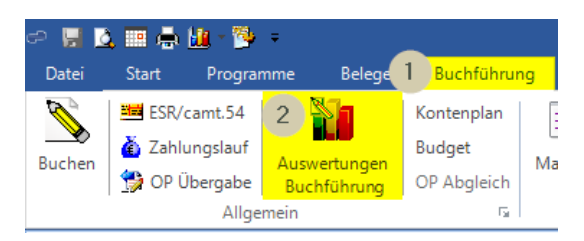

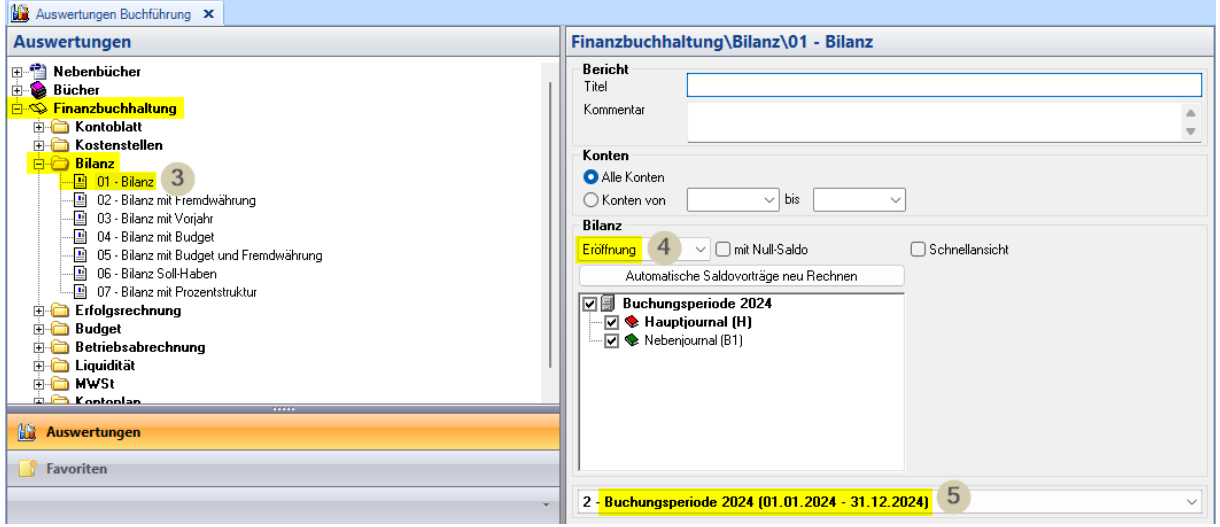

### <span id="page-7-0"></span>**Buchungsperiode sperren**

Nachdem der Abschluss gemacht wurde und keine Buchungen mehr geändert oder eingefügt werden dürfen, ist es sinnvoll diese zu sperren:

**(Es kann keine Buchung unterhalb dieses Datums mehr erstellt oder verändert werden)**

Einstellungen – Buchführung – Einstellungen – Buchungsperioden

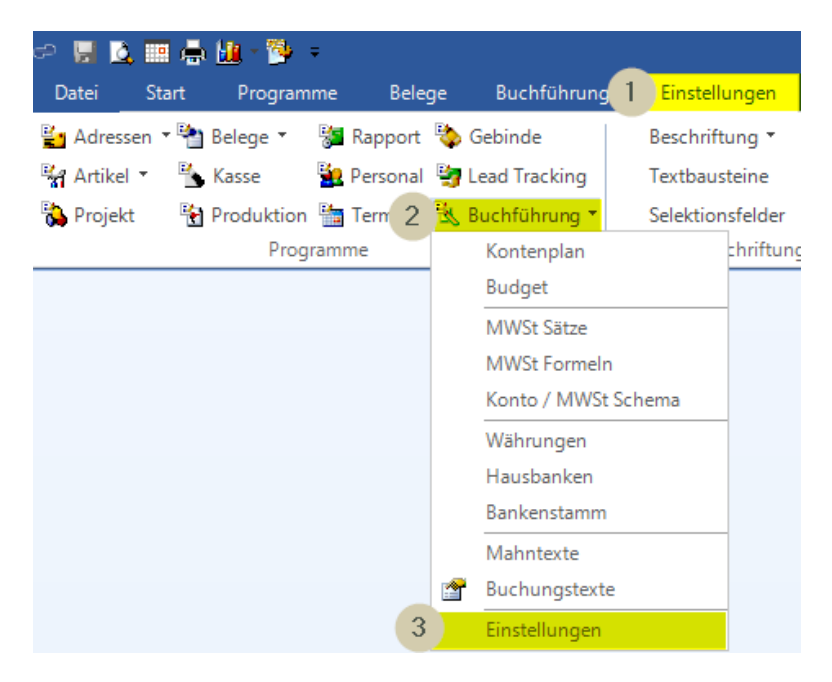

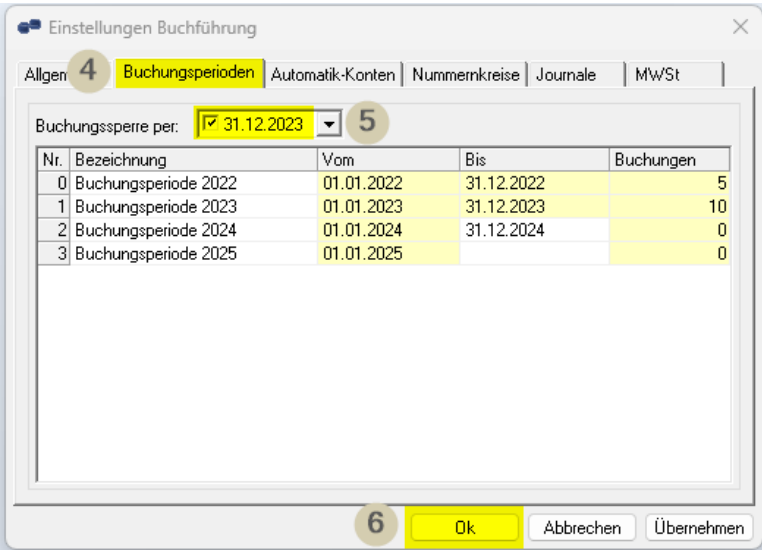

# <span id="page-8-0"></span>**Buchungen fixieren**

**(Es kann keine bestehende Buchung unterhalb dieses Datums verändert werden)**

Buchführung – Buchungen fixieren

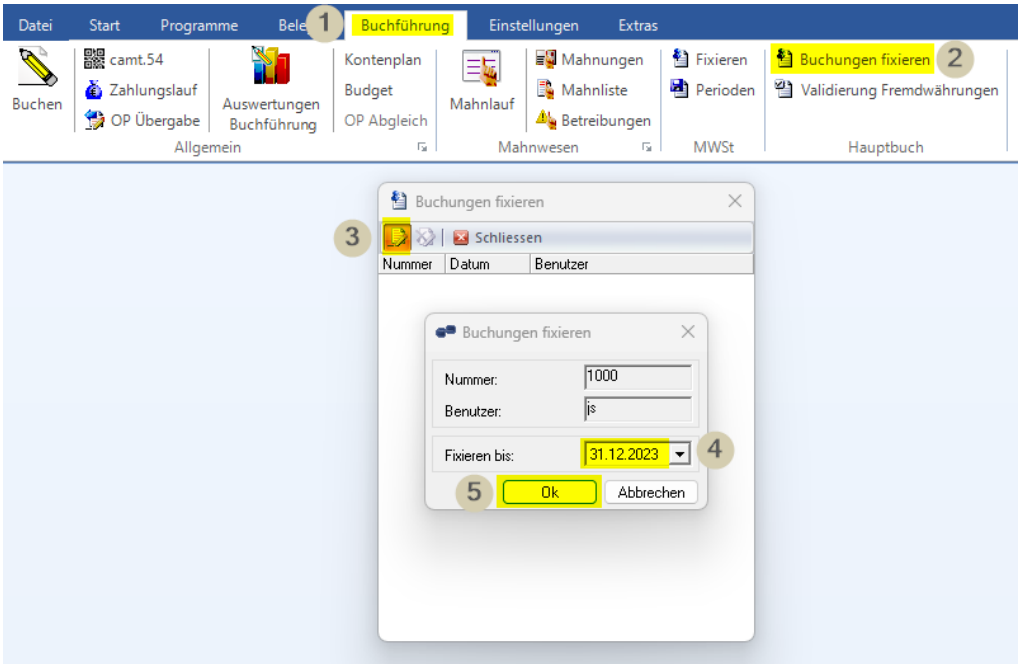